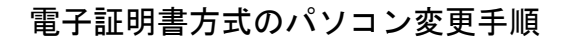

電子証明書方式でご利用のパソコンを変更される場合は、切替前のパソコンの証明書を失効後、新しいパ ソコンで証明書の発行が必要です。

#### 失効手順

※以降の操作は、マスターユーザ(または管理者ユーザ)が切替前のパソコンから行ってください。 失効操作には、操作するユーザの「確認用パスワード」を使用します。

一般ユーザのパソコンを変更される場合は、マスターユーザ(または管理者ユーザ)に失効操作を依頼 してください。

ログインできるマスターユーザ(または管理者ユーザ)がいない場合は、当行所定の書面を取引店に提 出して失効します。

#### 手順**1** 証明書失効

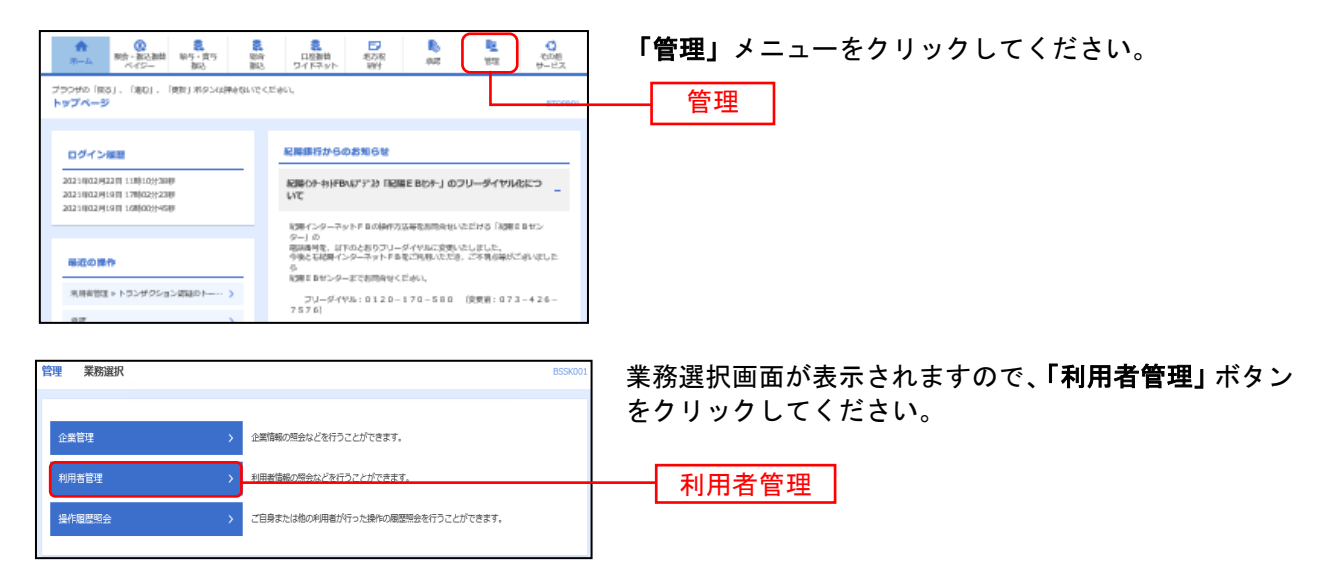

### 手順**2** 作業内容を選択

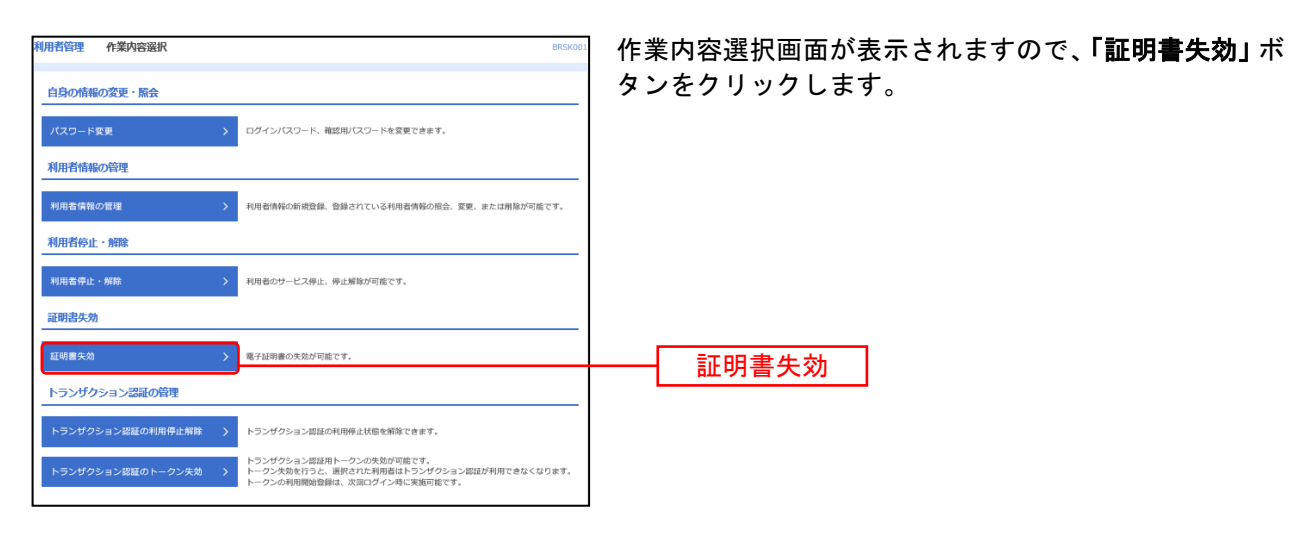

# 手順**3** 利用者を選択

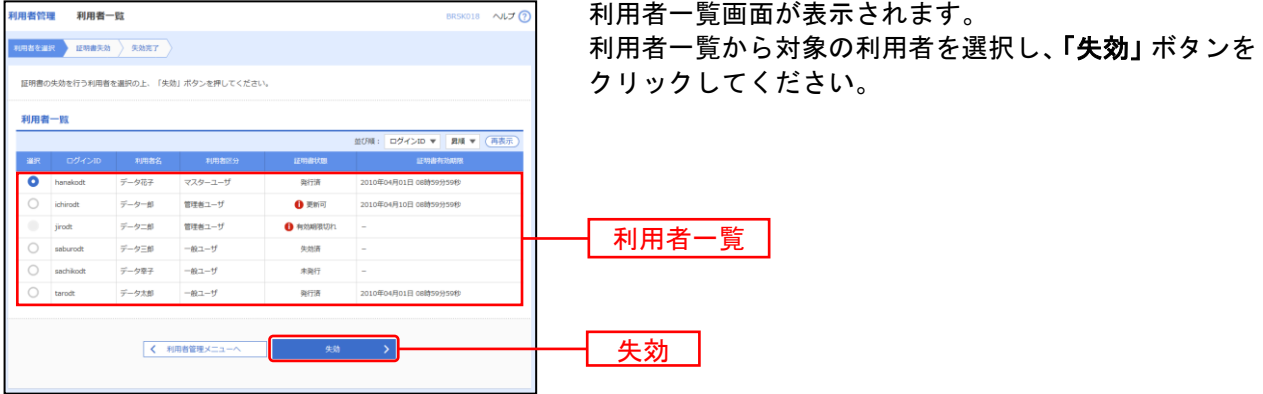

\_\_\_\_\_\_\_\_\_\_\_\_\_\_\_\_\_\_

## 手順**4** 証明書失効

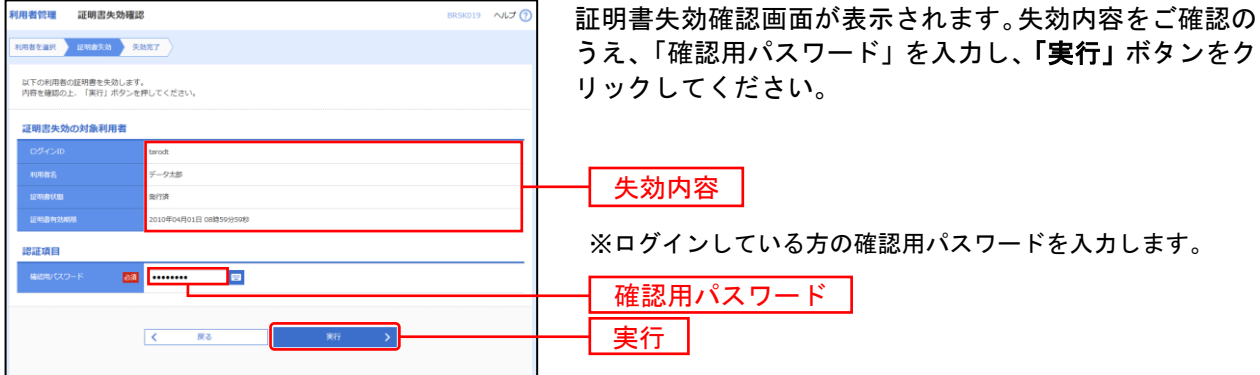

## 手順**5** 失効完了

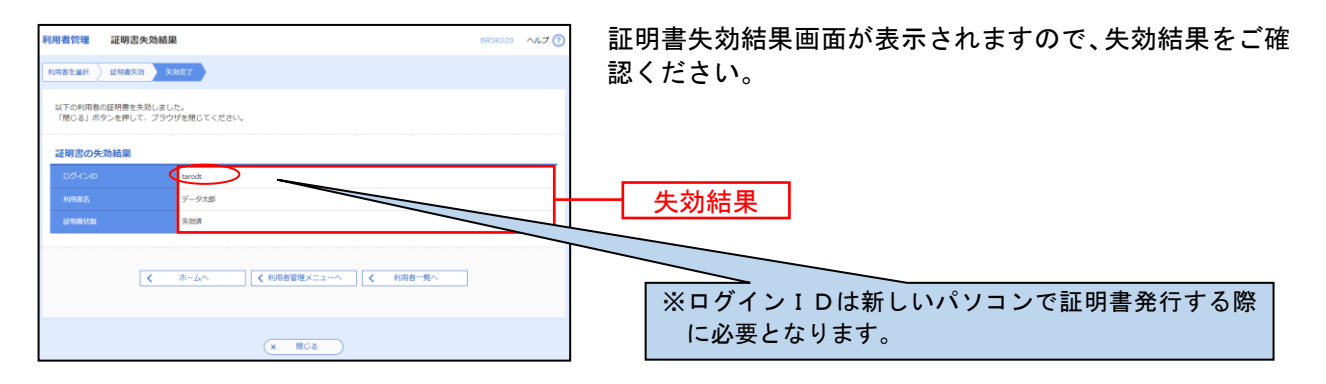

発行手順

※以降の操作は、新しいパソコンで行ってください。 発行には、失効されたユーザの「ログインID」「ログインパスワード」を使用します。

電子証明書発行 (Internet Explorerの場合)

### 手順**1** 紀陽銀行ホームページからログイン

紀陽銀行ホームページ (<https://www.kiyobank.co.jp/>)の黄色の「ログイン」ボタンをクリックし、「紀 陽インターネット**FB**ログイン」ボタンをクリックしてください。

### 手順**2** 電子証明書発行開始

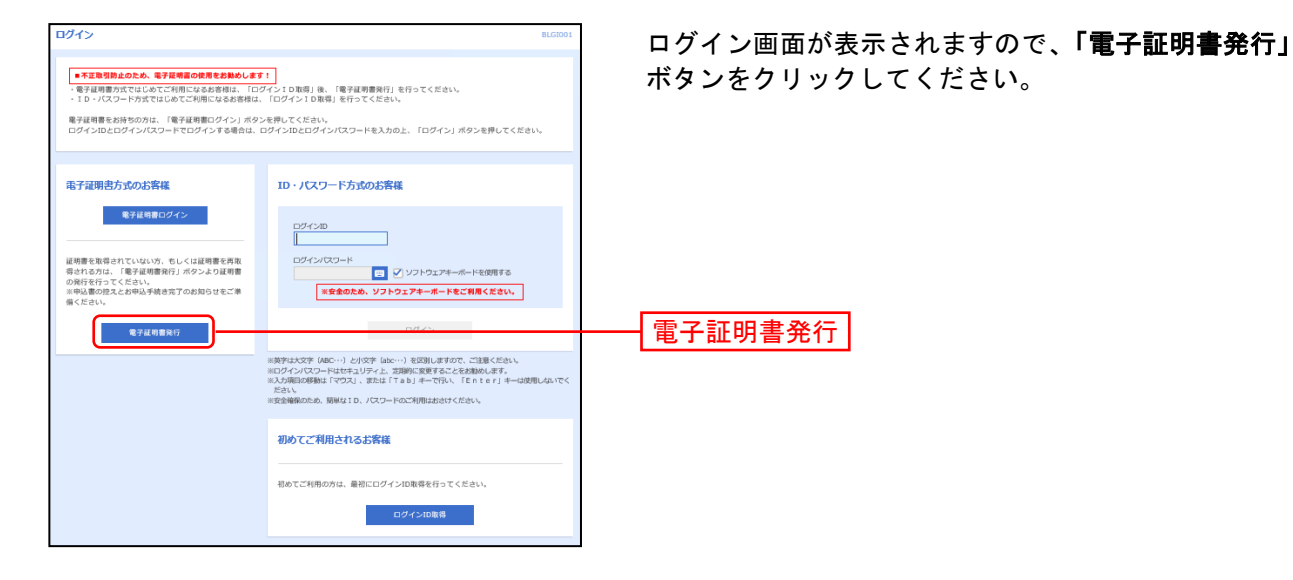

## 手順**2** 個人認証

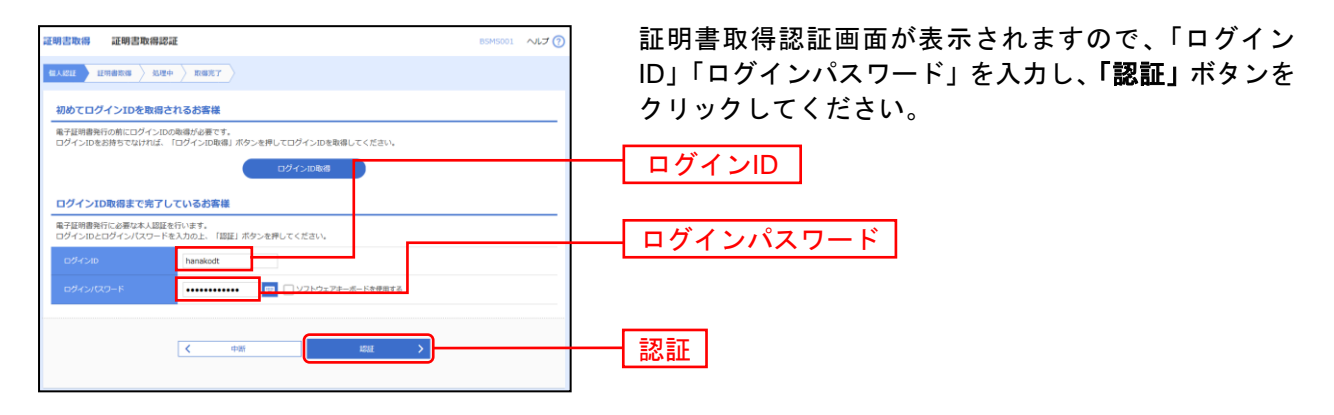

# 手順**3** 証明書発行

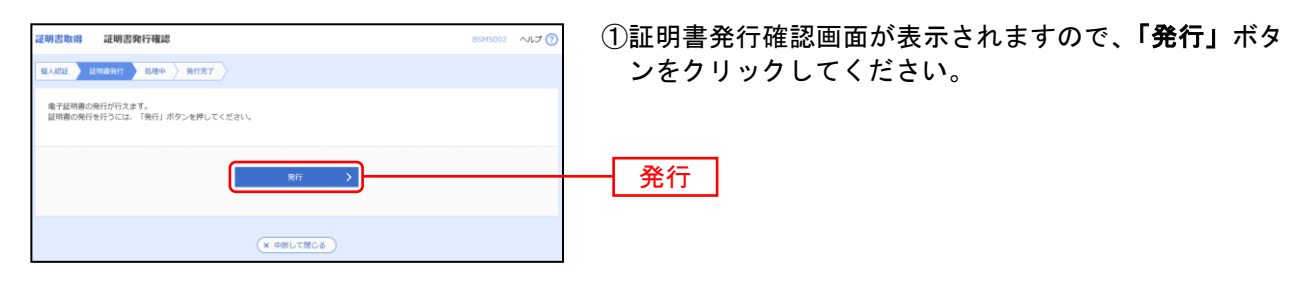

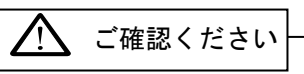

初めて証明書を取得する際に、情報バーが表示される場合は以下の手順に従ってください。 1.情報バーダイアログが表示された場合、「閉じる」ボタンをクリックしてください。 2.「このWebサイトは'Microsoft Corporation'からの'証明書コントロール'アドオンを実行しようと しています。Webサイトとアドオンを信頼し、アドオンの実行を許可するにはここをクリックしてくだ さい」のメッセージをクリックし、メニューから「ActiveXコントロールの実行」をクリックしてくださ い。 3.セキュリティ警告ダイアログが表示されますので、「実行する」ボタンをクリックしてください。 4.証明書発行確認画面に戻り、「発行」ボタンをクリックしてください。

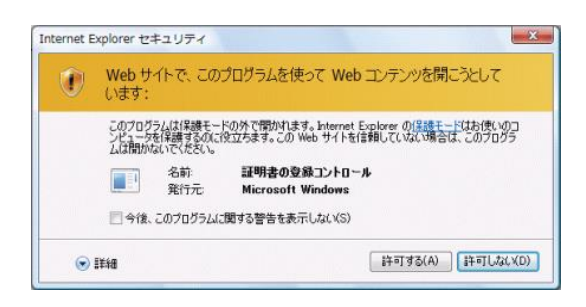

②セキュリティダイアログが表示される場合、「許可する」 ボタンをクリックしてください。

※Windows 10の場合、本ダイアログは表示されません。

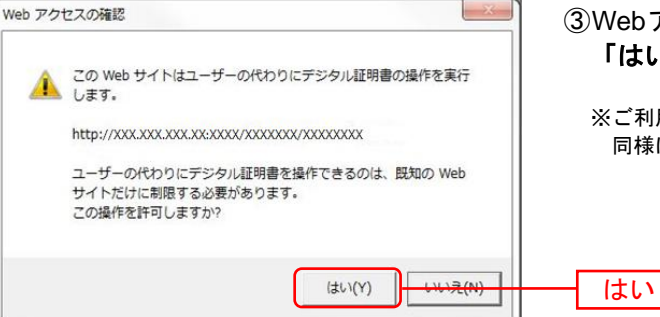

③Webアクセスの確認ダイアログが表示されますので、 「はい」ボタンをクリックしてください。

※ご利用環境によって、メッセージの内容が異なる場合がありますが、 同様に「はい」ボタンをクリックしてください。

### 手順**4** 処理中

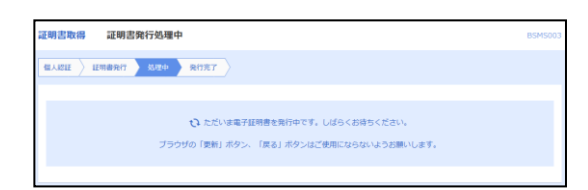

①証明書発行処理中画面が表示されます。 (しばらくすると次画面に自動的に遷移します。)

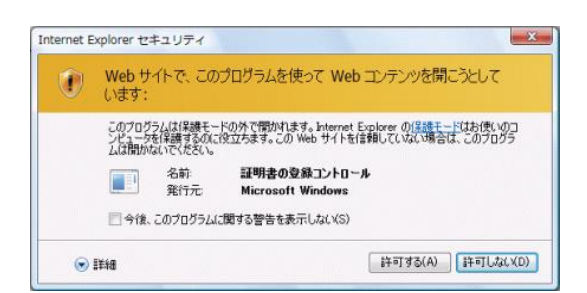

②セキュリティダイアログが表示される場合、「許可する」 ボタンをクリックしてください。

※Windows 10の場合、本ダイアログは表示されません。

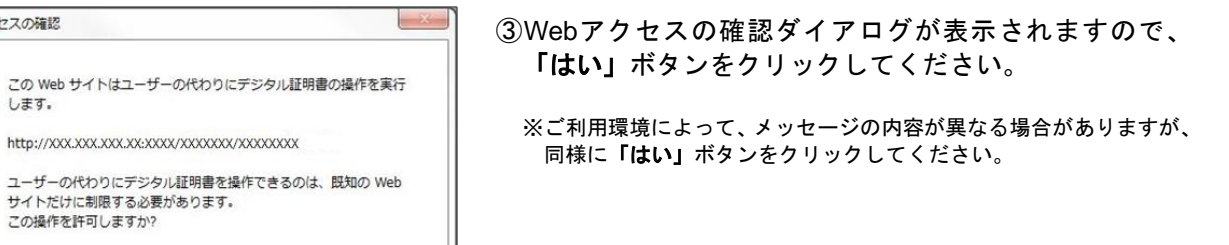

# 手順**5** 発行完了

-<br>Web アクセスの確認

LET.

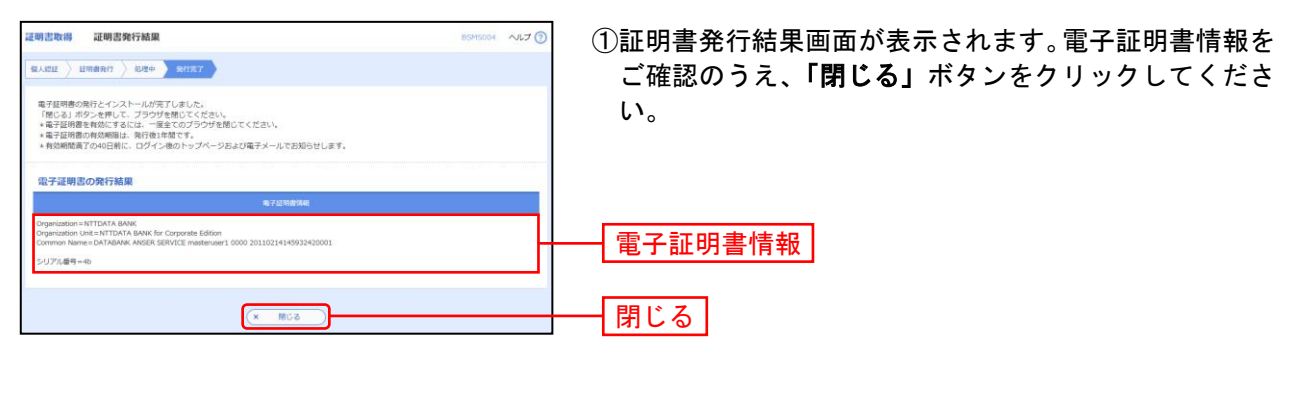

はい

はい(Y) | いいえ(N)

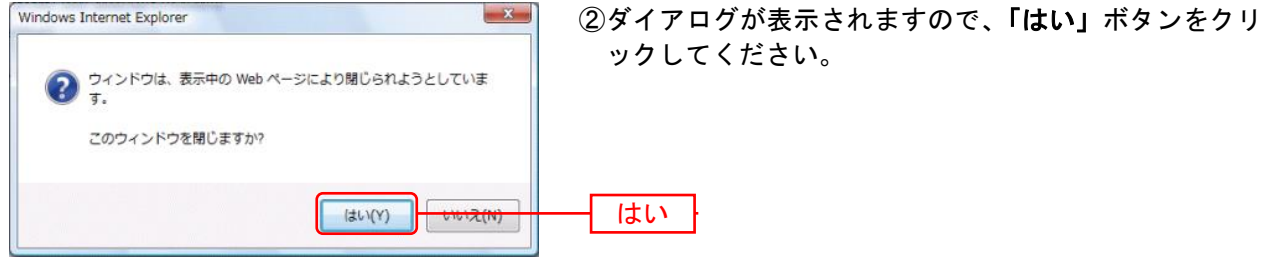

⇒ブラウザの画面をすべて閉じてください。 再度、ブラウザを起動し、「電子証明書ログイン」からログインしてください。 電 子 証 明 書 発 行(Microsoft Edge、Google Chromeの場合)

Microsoft Edge、Google Chromeをご利用の場合は、「証明書発行アプリ」を使用して、電子証明書の発行 を行います。

### 手順**1** 紀陽銀行ホームページからログイン

紀陽銀行ホームページ (<https://www.kiyobank.co.jp/>) の黄色の「ログイン」ボタンをクリックし、「紀 陽インターネット**FB**ログイン」ボタンをクリックしてください。

### 手順**2** 電子証明書発行開始

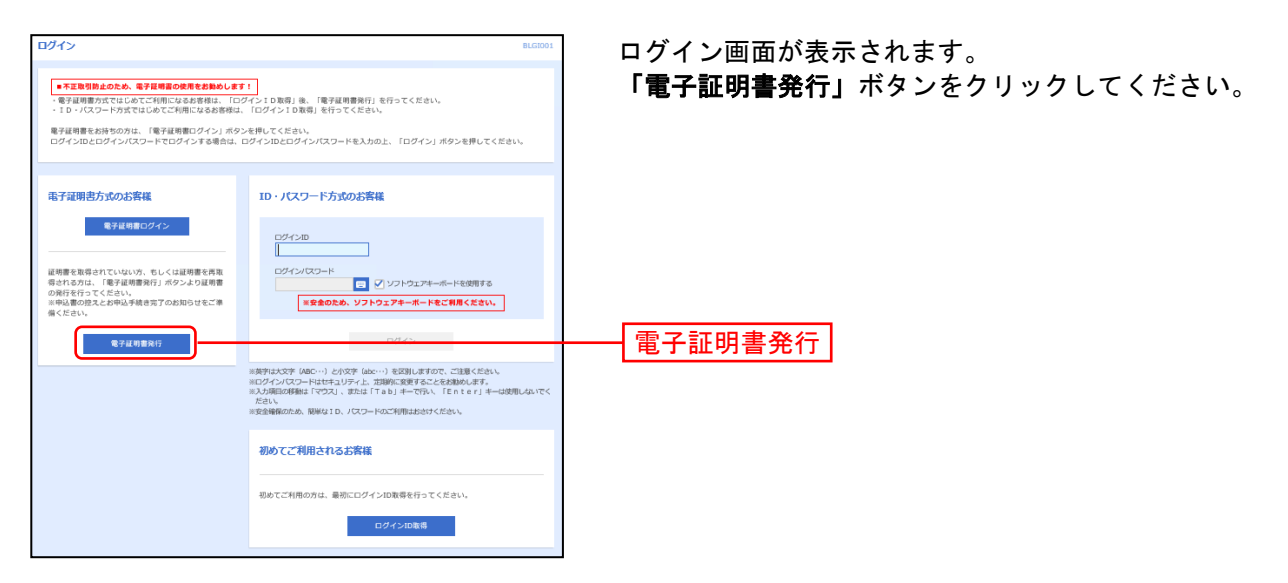

### 手順**3** 証明書発行アプリのダウンロードとインストール

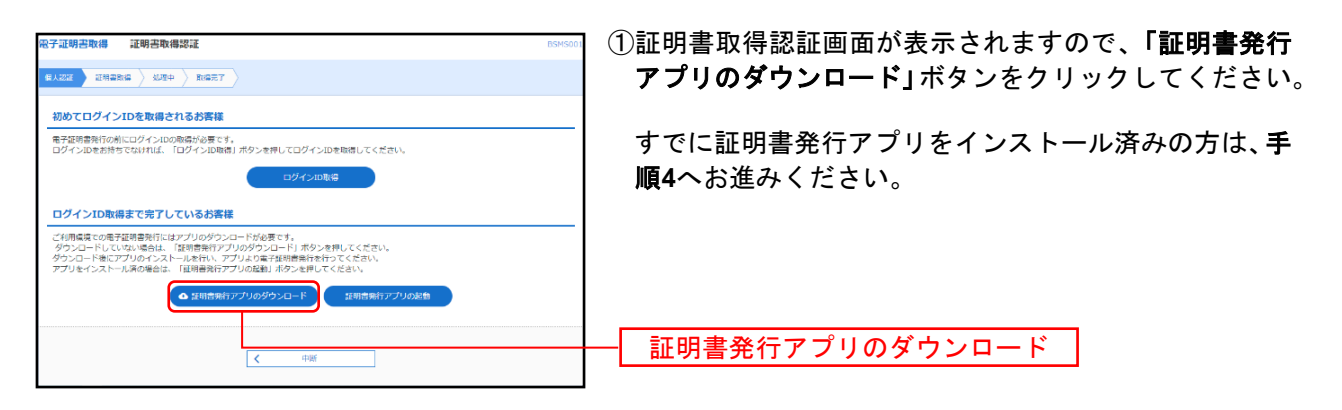

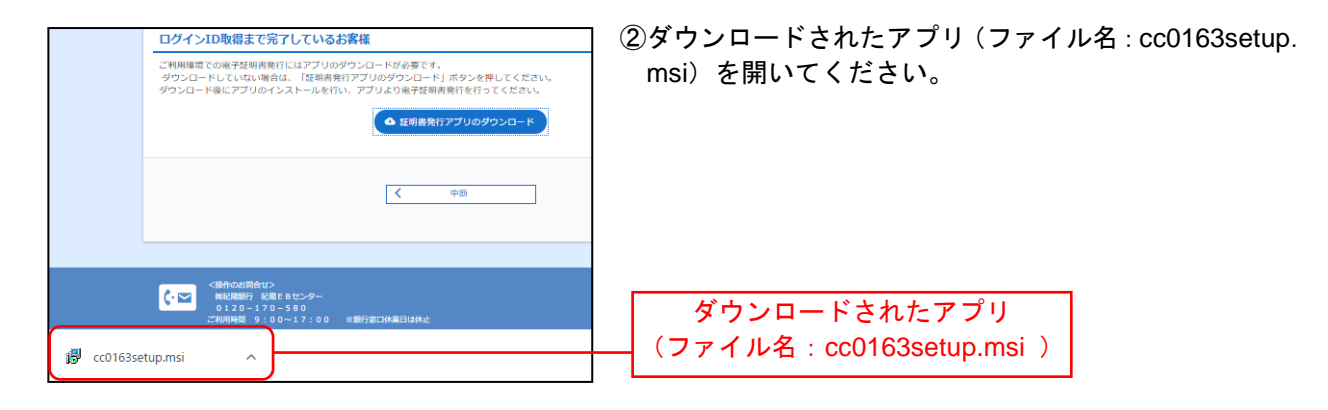

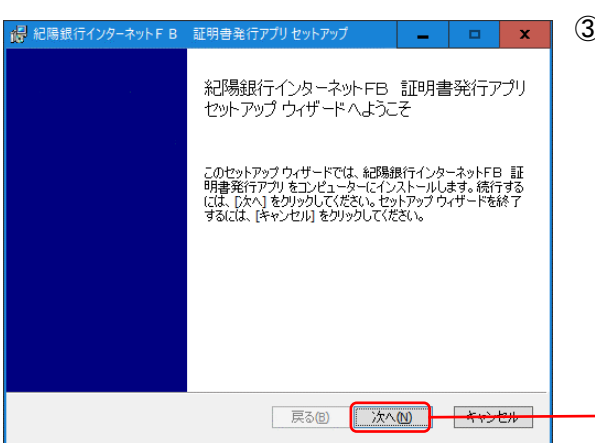

③証明書発行アプリセットアップダイアログが表示され ますので、「次へ」ボタンをクリックしてください。

④「証明書発行アプリのインストール先」を確認し、「次 イ<mark>デ</mark> 紀陽銀行インターネットFB 証明書発行アプリセットアップ  $\Box$ へ」ボタンをクリックしてください。 インストール先フォルダー 既定のフォルダーにインストールするには 『欠へ】 をクリックし、別のフォルダーを選... 紀陽銀行インターネットFB 証明書発行アプリ のインストール先: C:¥Program Files (x86)¥0163¥ インストール先 |<br>| 変更(C)...

次へ

次へ

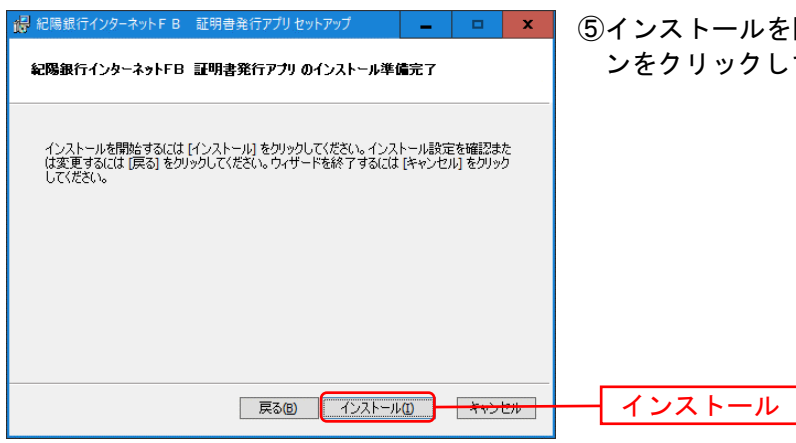

▏ 戻る<mark>⑤</mark> <mark>沐へ⑩ キャンセル </mark>

 $\mathsf{x}$ 

ストールを開始する場合は、「インストール」ボタ ンをクリックしてください。

⑥左記の画面が表示された場合は、「はい」ボタンをクリ ックしてください。

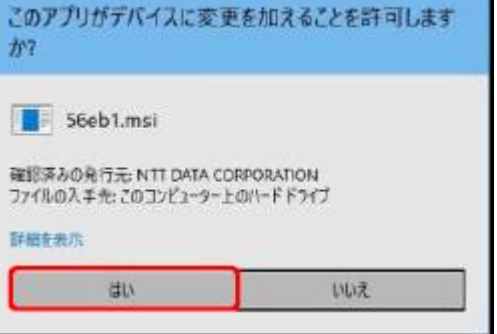

ユーザーアカウソー制御

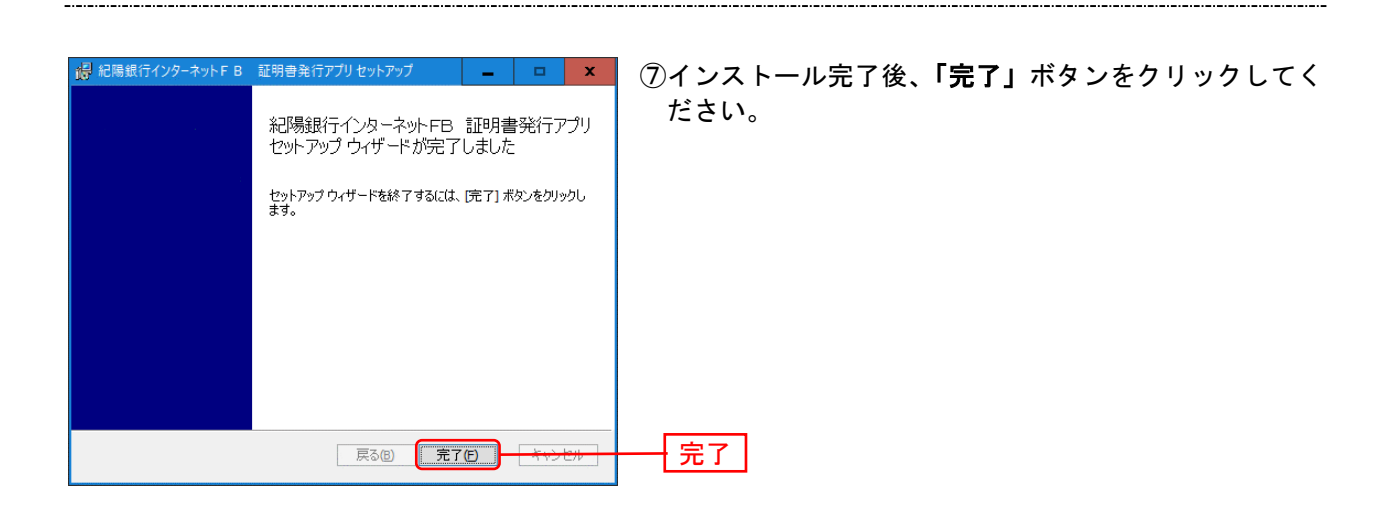

## 手順**4** 証明書発行アプリの起動

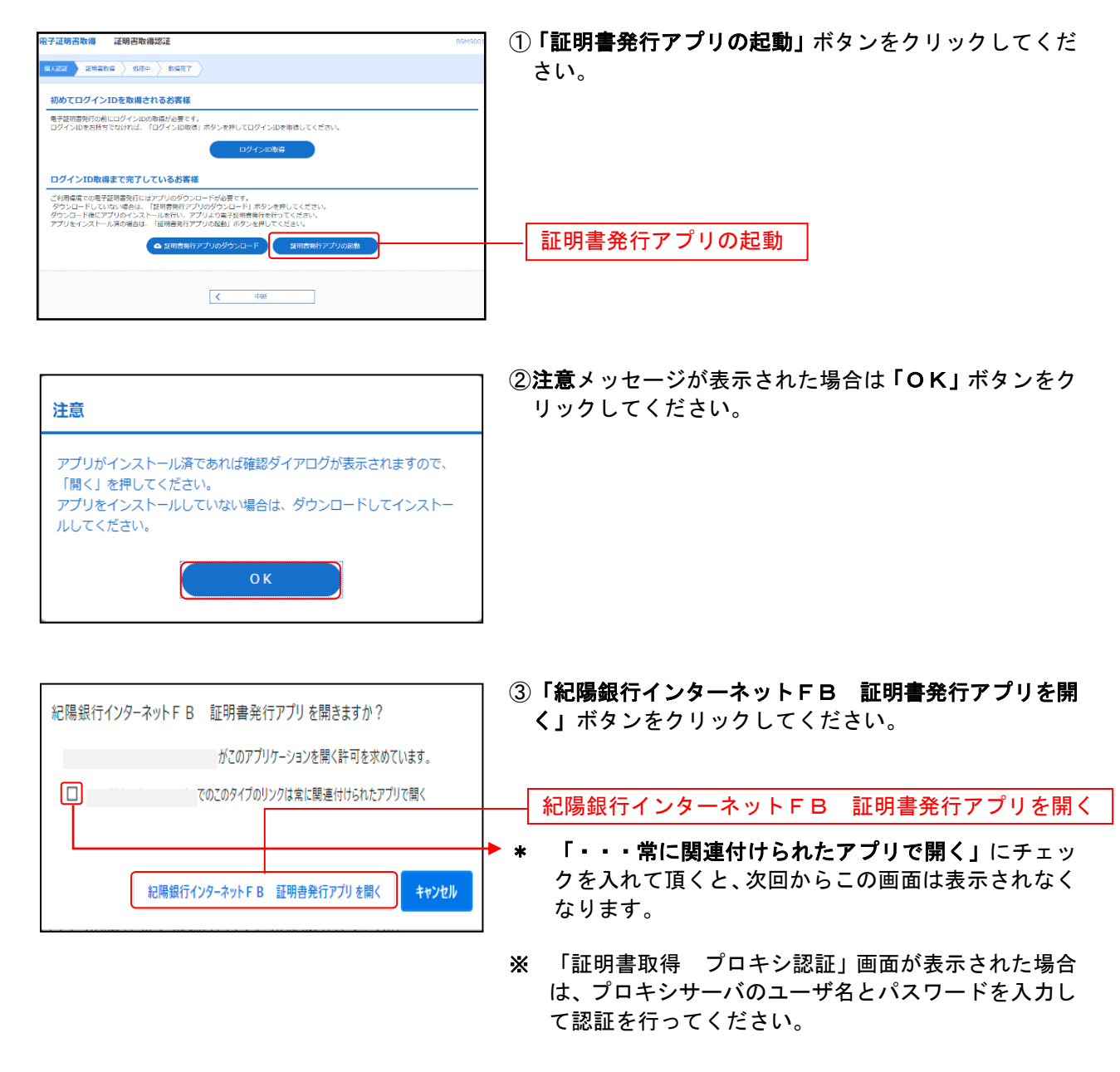

### 手順**5** 証明書取得

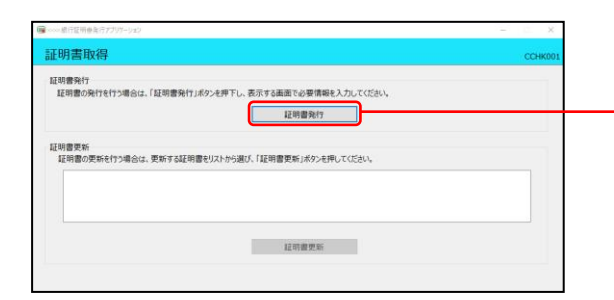

証明書取得画面が表示されます。「証明書発行」ボタンを クリックしてください。

│証明書発行 │

# 手順**6** 証明書取得と個人認証

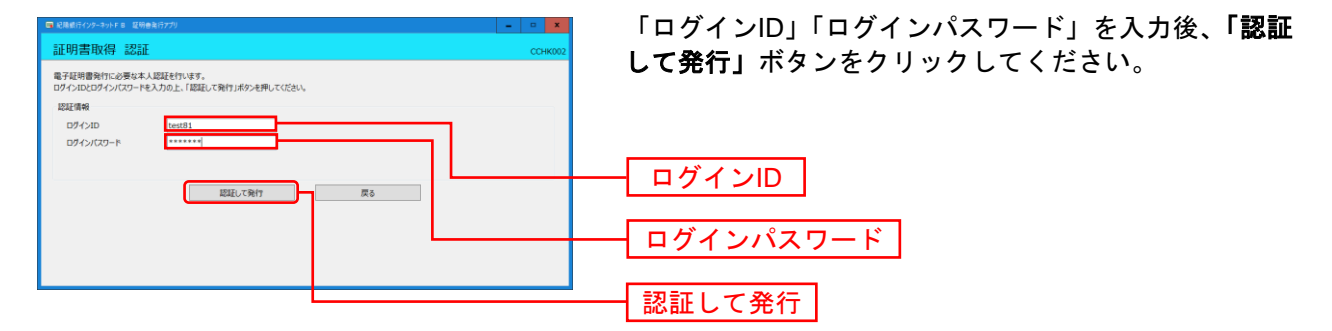

# 手順**7** 処理中

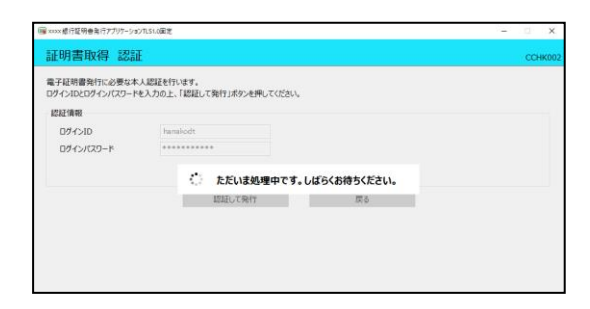

処理中の画面が表示されます。 (しばらくすると次画面に自動的に遷移します)

### 手順**8** 発行完了

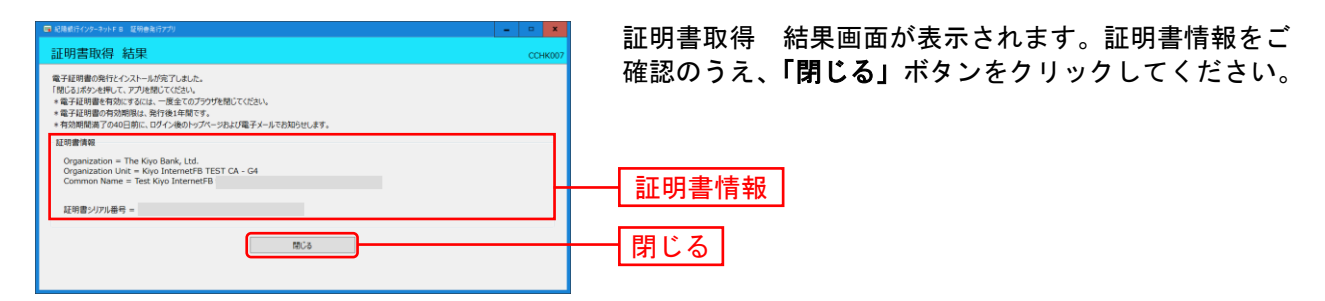

⇒アプリを閉じますので、ブラウザを再起動し、「電子証明書ログイン」からログインしてください。